# Edit, Copy, and Cancel Accounting Journal

**Quick Reference Guide** 

## Edit, Copy, and Cancel Accounting Journal Overview

This Quick Reference Guide (QRG) is designed to walk an **Accountant** through the steps to edit, copy, and cancel an accounting journal in Workday. By the end of this QRG, users will be able to edit, copy, or cancel an accounting journal depending on the status of the journal.

The table below describes the different journal statuses in Workday:

| Status      | Journal Status Description                              | Actions allowed        |
|-------------|---------------------------------------------------------|------------------------|
| Created     | Journal yet to be submitted (Saved for Later)           | Edit, Copy, and Cancel |
| In Progress | Journal pending for some action in the business process | Edit, Copy, and Cancel |
| Posted      | Journal received all the required approvals             | Сору                   |
| Canceled    | Journal has been cancelled                              | Сору                   |

### **Table of Contents**

| Edit Accounting Journal Overview   | 1 |
|------------------------------------|---|
| Copy Accounting Journal Overview   | 3 |
| Cancel Accounting Journal Overview | 6 |

## **Edit Accounting Journal Overview**

On the Workday Home screen:

- 1. Type **Find Journals** in the search field.
- 2. Select the Find Journals report from the Search Results.

#### On the Find Journals screen:

- 3. Complete the following fields:
  - Company select the appropriate company.
  - Year select the appropriate financial year for the journal.
  - Period select the period for the journal.
  - Status select In Progress and/or Created to get a list of journals that can be edited.
  - Journal Sources select the journal source(s) used when creating the journal (i.e., Manual Journal, Manual Journal Transfer, Grant Cost Transfer, etc.)

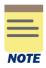

All fields on the **Find Journals** screen that are not mentioned above are optional, however they assist in narrowing down the search.

**Status** can be left blank if you want to find a journal in any status, but if the status is Posted or Canceled, you will not be able to edit the journal.

**Journal Sources** can also be left blank. The Find Journal report includes both Operational Journals (journals create automatically after an operational task is completed (i.e., Expense Report, Ad Hoc Bank Transaction, Requisition, etc.) and Accounting Journals. Operational Journals cannot be edited using this process.

#### 4. Select OK.

#### On the second Find Journals screen:

5. Select the Related Actions (...) menu under the Journal column of the journal to edit.

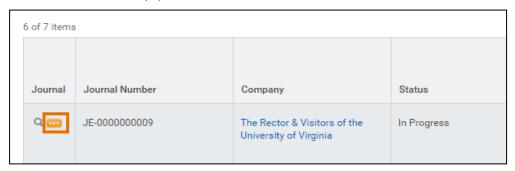

6. Select Journal > Edit.

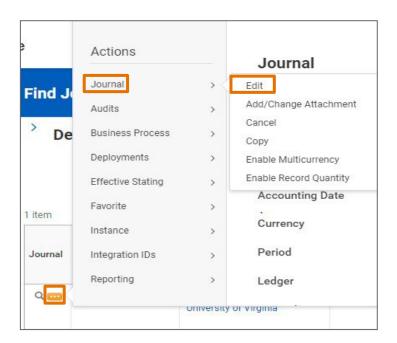

On the Confirm Edit Journal screen:

- 7. Review information to verify this is the journal you want to edit.
- 8. Select Continue.

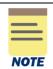

If the journal had been submitted and is waiting for approval, selecting the **Continue** button will remove the journal from the Approver's inbox. Once the edit is completed and submitted, it will route through all approvals again.

On the Edit Journal screen:

Under the Journal Information & Journal Details section:

9. Review and edit the fields as needed.

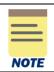

Accounting Date and Journal Source are required fields.

Under the Journal Entry Lines tab:

10. Review and edit the fields as needed.

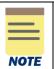

Company, Ledger Account, and Memo required fields.

11. Select Submit.

You have successfully completed this task. It will now be routed based on the workflow.

## **Copy Accounting Journal Overview**

On the Workday Home screen:

- 1. Type **Find Journals** in the search field.
- 2. Select the Find Journals report from the Search Results.

#### On the Find Journals screen:

- 3. Complete the following fields:
  - Company select the appropriate company.
  - Year select the appropriate financial year for the journal.
  - Period select the period for the journal.
  - Status Optional select the status of the journal you want to copy.
  - **Journal Sources** –select the journal source(s) used when creating the journal (i.e., **Manual Journal Transfer**, **Grant Cost Transfer**, etc.)

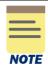

All fields on the **Find Journals** screen that are not mentioned above are optional, however they assist in narrowing down the search.

**Status** can be left blank if you want to find a journal in any status. You can copy any journal regardless of the status.

**Journal Sources** can also be left blank. The Find Journal report includes both Operational Journals (journals create automatically after an operational task is completed (i.e., Expense Report, Ad Hoc Bank Transaction, Requisition, etc.) and Accounting Journals. Operational Journals cannot be copied using this process.

4. Select OK.

#### On the second Find Journals screen:

- 5. Select the Related Actions (...) menu under the Journal column of the journal to edit.
- Select Journal > Copy.

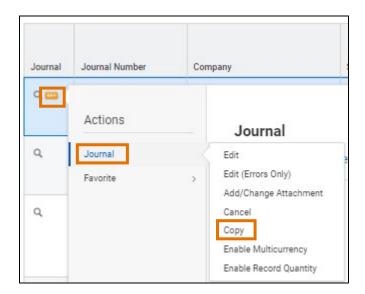

#### On the Copy Journal screen:

7. Review information to verify this is the journal you want to copy the journal by right clicking the related actions next to the magnifying glass and select **See in New Tab**.

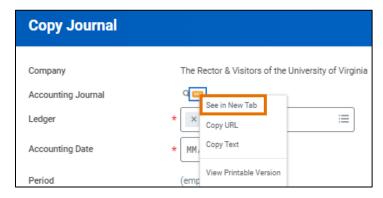

- 8. Complete the following required fields:
  - Ledger review and make changes as needed.
  - Accounting Date select the current date or the date you are planning on submitting the journal. Please note: If you are copying a journal from a closed period, make sure to change the accounting date to the current open period.
  - Memo change this to the memo of your new journal.
- 9. Click OK.

On the Edit Journal screen:

Under the Journal Information & Journal Details section:

10. Review and edit the fields as needed.

Under the **Journal Entry Lines** tab:

11. Review and edit the fields as needed.

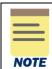

Company, Ledger Account, and Memo required fields.

12. Click Submit.

You have successfully completed this task.

## **Cancel Accounting Journal Overview**

On the Workday **Home** screen:

- 1. Type **Find Journals** in the search field.
- 2. Select the **Find Journals** report from the **Search Results**.

#### On the **Find Journals** screen:

- 3. Complete the following required fields:
  - Company select the appropriate company.
  - Year select the appropriate financial year for the journal.
  - Period select the period for the journal.
  - Status select Created or In Progress.
  - **Journal Sources** –select the journal source(s) used when creating the journal (i.e., **Manual Journal, Manual Journal Transfer**, **Grant Cost Transfer**, etc.)

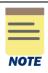

All fields on the **Find Journals** screen that are not mentioned above are optional, however they assist in narrowing down the search.

**Status** can be left blank if you want to find a journal in any status, but if the status is Posted or Canceled, you will not be able to cancel the journal.

**Journal Sources** can also be left blank. The Find Journal report includes both Operational Journals (journals create automatically after an operational task is completed (i.e., Expense Report, Ad Hoc Bank Transaction, Requisition, etc.) and Accounting Journals. Operational Journals cannot be cancelled using this process.

4. Select OK.

On the second **Find Journals** screen:

- 5. Select the Related Actions (...) menu under the Journal column of the journal to edit.
- 6. Select Journal > Cancel.

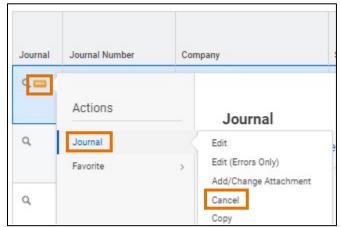

## Edit, Copy, and Cancel Accounting Journal - Quick Reference Guide

### On the Cancel Journal screen:

- 7. Review information to verify this is the journal you want to cancel the journal.
- 8. Select OK.
- 9. Select **Done**.

You have successfully completed this task.